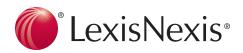

# Interactive Citation Workstation

Help students learn citation formats through an integrated learning experience that offers hands-on training with immediate feedback.

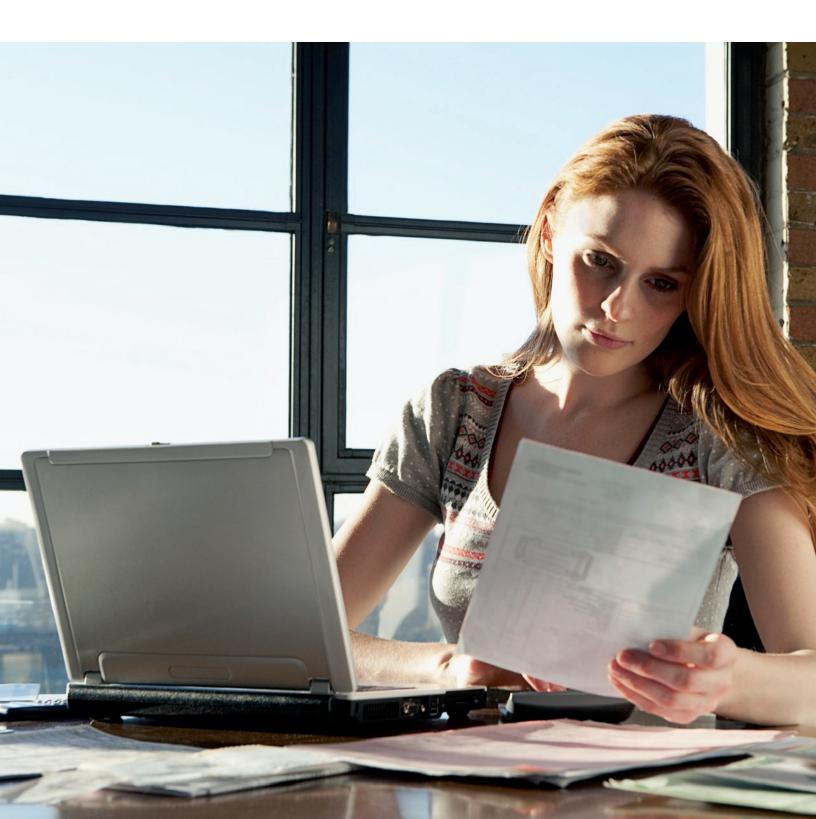

## Why should I use the Interactive Citation Workstation?

#### The ICW Workbooks provide:

- Clear explanations of citation rules
- Step-by-step examples gradually building skills
- Helpful checklists that can be used in completing citation
  exercises and legal writing projects

### How can I start using ICW?

### To obtain the ICW Workbooks:

• Visit your campus bookstore or go to the LexisNexis® Store at www.lexisnexis.com/lawschool-store

### The ICW Online provides:

- •24/7 accessibility
- The ability to work at your own pace from your computer
- Completion Certificates that can be used as review guides

### To access ICW Online:

- Go to www.lexisnexis.com/icw
- Select either the ALWD or Bluebook tab
- Select your exercise
- Enter your LexisNexis ID/Password and click Sign-in
- Confirm your information and click Submit

**NOTE:** Two e-mail addresses are required. Enter your own e-mail address twice if your instructor does not wish to receive notification.

### Completing Problems-Navigating an ICW Problem Page

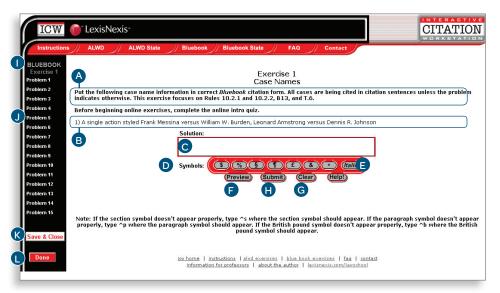

- A Instructions for the current exercise
- B Displays the current problem
- C Enter your citation for the current problem
- D Click symbol buttons to insert them into your citation
- E Highlight text in your citation then click to italicize
- F Click to preview your citation before submiting
- G Click to clear your citation and start over

- H Click to submit your citation and receive feedback
- l Displays the current exercise
- J Provides links to the problems for the current exercise
- K Click to save your current progress and return later
- L Click once you have completed all the problems under your current exercise

# **Correcting a Citation**

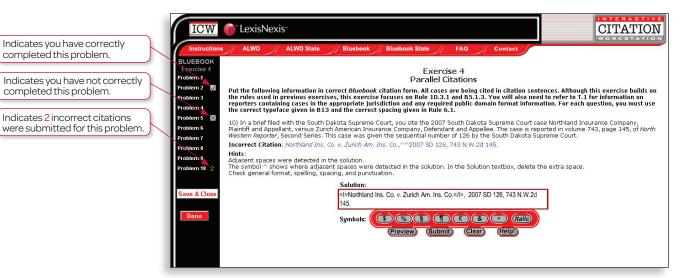

#### Three Chances to Get it Right

To make corrections:

- Make the changes to your original citation or click the Clear button to start over
- Click t he Preview button to see how your changes appear
- Click the Submit button to resubmit your citation

**NOTE:** If you submit an incorrect citation your feedback screen will display the correct portion in blue, and the incorrect portion in red. The feedback screen also provides hints to help you correct the citation.

If you submit three incorrect citations for the same problem, the correct citation and corresponding rules will display.

### Helpful Tips & Printing a Certificate

### **Helpful Tips**

#### Progress is Automatically Saved

You do not have to click the Save & Close button to save your progress. Closing all open browser windows automatically signs you off ICW and saves your progress.

#### **Resetting an Exercise**

If your instructor wants you to redo an exercise, they can either clear your results for the exercise or submit a request to clear the results through the Contact tab at the top of the ICW page.

### Printing a Completion Certificate

Even if you e-mail your results to someone, you should print and save a hard copy of the Completion Certificate as proof of exercise completion.

- After clicking the **Done** button, the Completion Certificate page displays.
- Click Printable View at the bottom of the Certificate.
- Click **Print** on the pop-up window
- Click Close Window

### Get Research Assistance & Extra Help

- Contact Your LexisNexis® Account Executive: Get in-person help and training from your school account executive and check www.lexisnexis.com/myschool for the latest on-campus training information.
- Call our 24/7 Support Line: 800.45.LEXIS (800.455.3947)
- Chat with our Live Support: Click Live Support on lexis.com®.

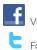

f Visit www.facebook.com/LexisNexis4LawStudents to find Rewards points opportunities.

Follow us at www.twitter.com/LNlawschool for research tips 24/7.

www.lexisnexis.com/lawschool

LexisNexis, lexis com and the Knowledge Burst logo are trademarks of Reed Elsevier Properties Inc., used under license. Other products or services may be trademarks or registered trademarks of their © 2010 LexisNexis, a division of Reed Elsevier Inc. All rights reserved. LA11179-3 0709